# Sending and Deleting Files

**Tutorial** 

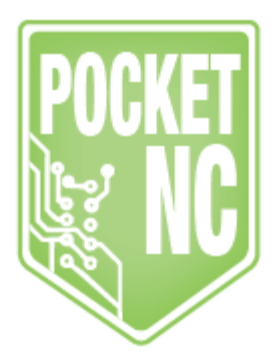

## Table of Contents

FILE [MANAGEMENT](#page-1-0) USB MEMORY [BEAGLEBONE](#page-3-0) DRIVE [DELETING](#page-4-0) FILES

#### <span id="page-1-0"></span>FILE MANAGEMENT

Once you have created your Gcode toolpath in Fusion 360 or other CAM software, you will need to transfer it to the machine in order to be able to run it. Note that Gcode files must be 2.5MB or less to transfer. This is also the maximum file size that the processor can handle when it comes time to check the Gcode for errors before running it.

### USB MEMORY

We recommend this method over the others discussed in this tutorial. We believe this is the simplest way to go about sending/deleting files. Transferring files using a USB memory stick directly connected to the machine is especially useful if you are using the machine stand-alone with an HDMI screen. The USB port is the lowest port on the machine(see photo below).

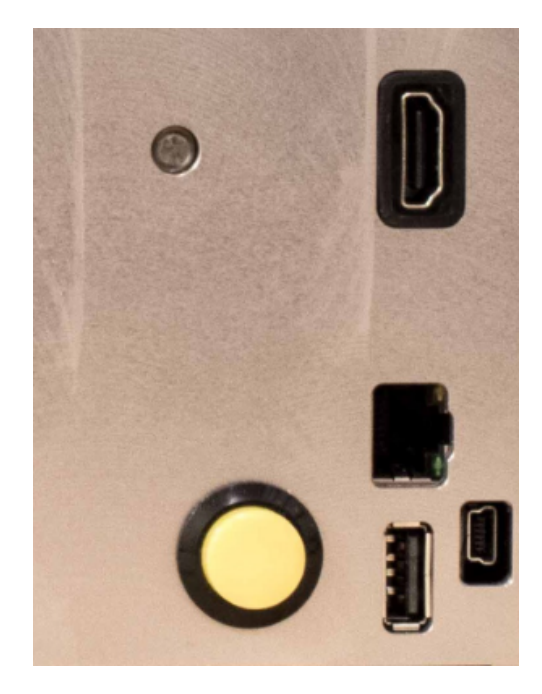

Once you have plugged in your USB port, you can navigate to your Gcode in AXIS using the File - Open command and navigating to /media/USB\_DISK as shown in the photos below. Once you are in the folder, you will want to view all files to make the Gcode files visible.

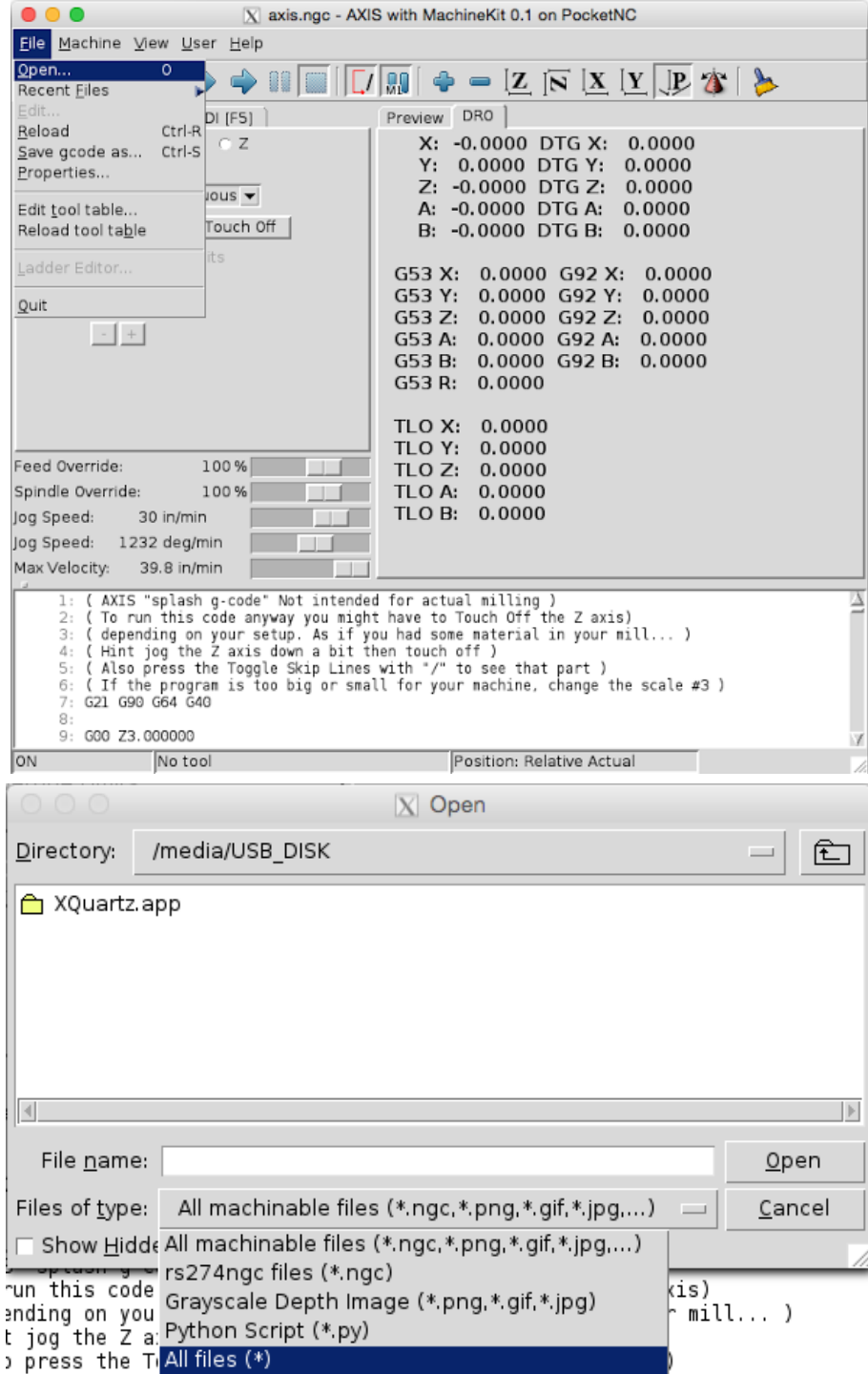

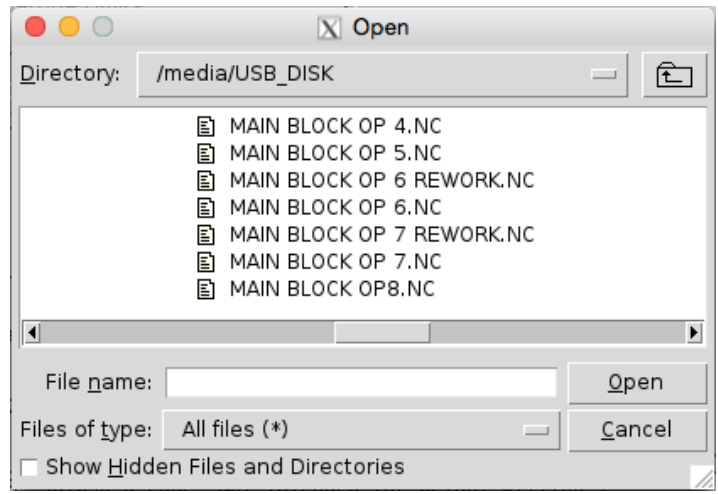

#### <span id="page-3-0"></span>BEAGLEBONE DRIVE

Using the drive on the BeagleBone while you are connected via USB to the machine is another way to store files. To do this, drop your nc file directly into the "BeagleBone Getting Started" drive.

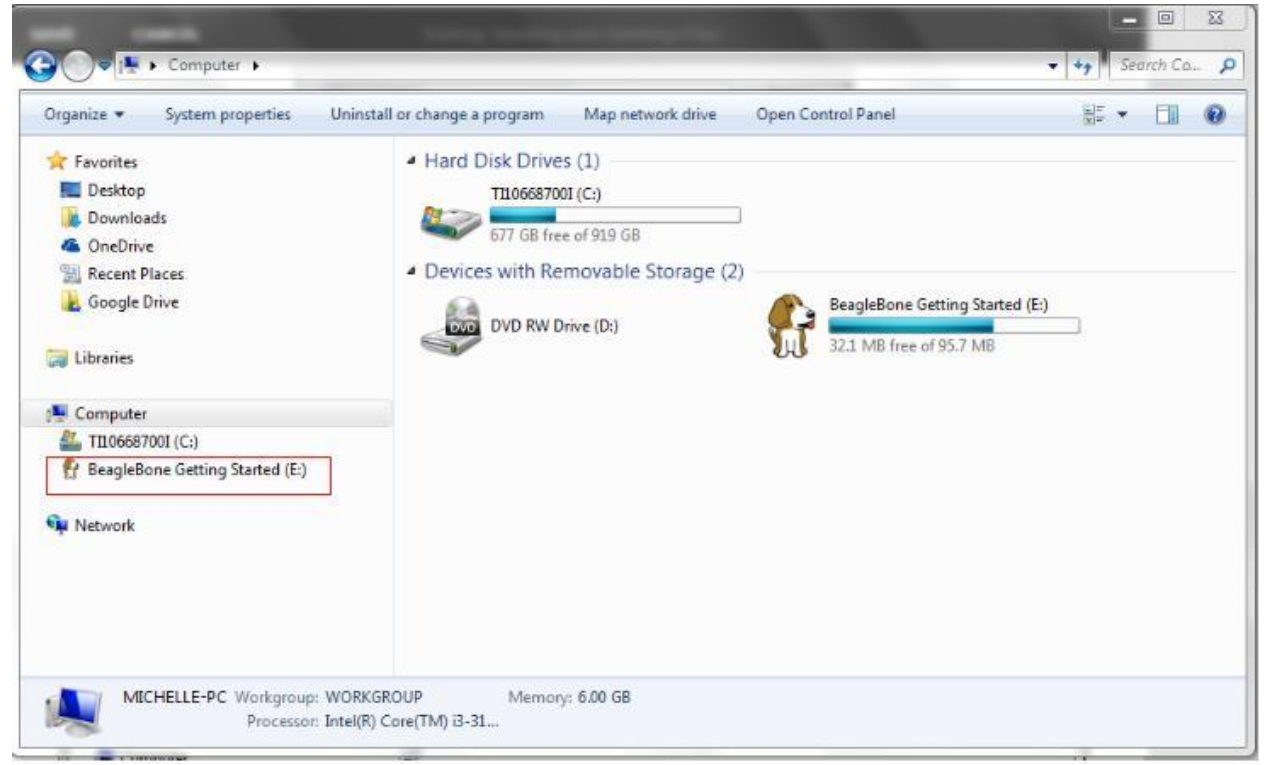

Once you are logged into your machine, click File - Open, and then navigate to /media/beaglebone as shown below to find your files.

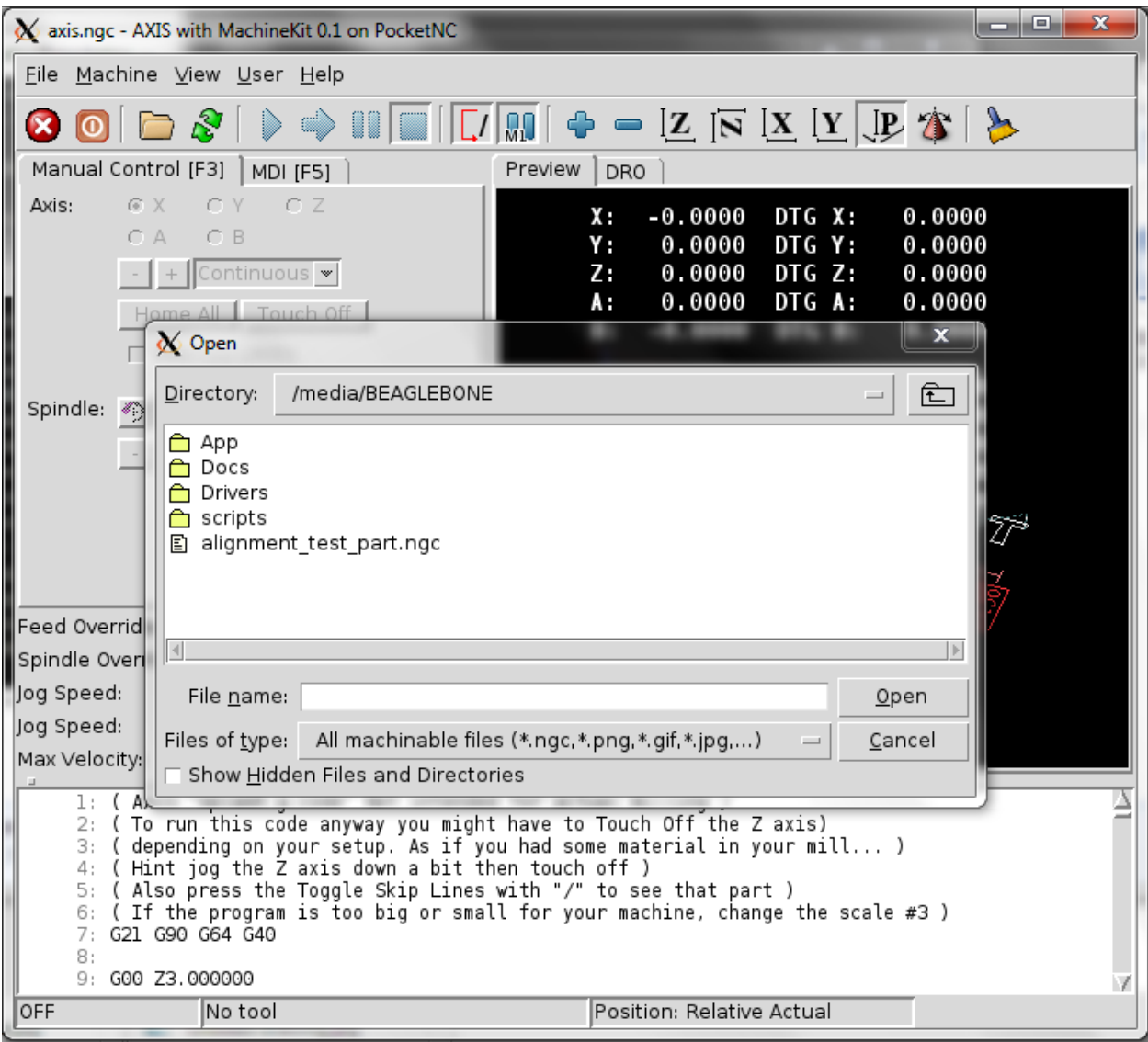

### <span id="page-4-0"></span>DELETING FILES

To see what the Beaglebone sees in this directory open up a "terminal" window and then type in (ls /media/BEAGLEBONE) this command will end up creating a list of what the machine sees in that directory.

If you see files in that list that you tried to remove and couldn't get them off of the machine you can then use this command to remove them. (rm /media/BEAGLEBONE/filename.ngc) This will then delete that file. If you are seeing them on your primary computer you may try shutting off the machine and

unplugging the USB cable from the machine for a minute and then reboot the machine. This should then get the primary computer to look at the files again and then you should see that the files have actually been removed.